**Clearlogin - Manage Authorized Contacts**

In This Article

- [Overview](#page-2-0)
- [Add an Authorized Contact](#page-2-1)
- [Remove an Authorized Contact](#page-2-2)

## <span id="page-2-0"></span>**Overview**

**Authorized contacts** are individuals within your organization that you have authorized to contact **Evolve IP** with technical, billing, or support issues.

Authorized contacts are determined by assigning a user profile one or more predefined Access Rules, which gives them access to the **Help Center** application connector in their dashboard. The Help Center application connector gives a user access to the Evolve IP ticketing system to submit support requests.

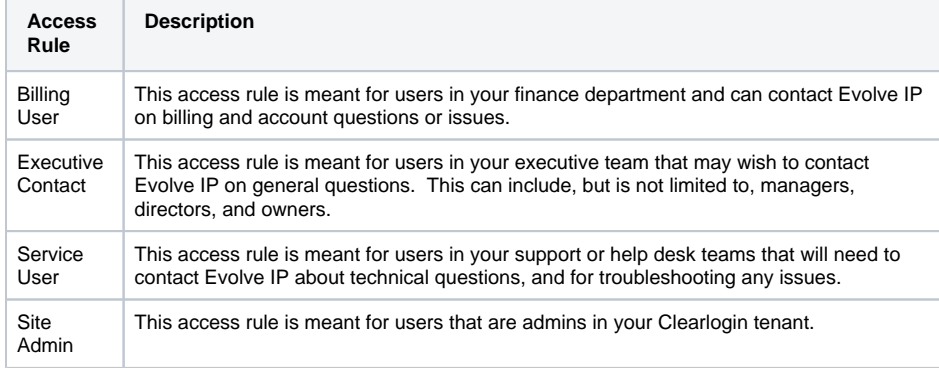

## <span id="page-2-1"></span>Add an Authorized Contact

- Sign into the **Clearlogin Admin Console:** [https://admin.clearlogin.com](https://admin.clearlogin.com,)
- In the left navigation bar, browse to: **User Profiles**
- On the User Profile page, **search for the user profile** you wish to make an authorized contact, and click on the **Edit** button
- On the **Edit** page, scroll down to the **Access Rules** section and add one or more of the predefined access rules to their profile
- Click the **Update Access Rules** button to save the changes

## <span id="page-2-2"></span>Remove an Authorized Contact

- Sign into the **Clearlogin Admin Console:** [https://admin.clearlogin.com](https://admin.clearlogin.com,)
- In the left navigation bar, browse to: **User Profiles**
- On the User Profile page, **search for the user profile** you wish to remove as an authorized contact, and click on the **Edit** button
- On the **Edit** page, scroll down to the **Access Rules** section and remove one or more of the predefined access rules in their profile
- Click the **Update Access Rules** button to save the changes